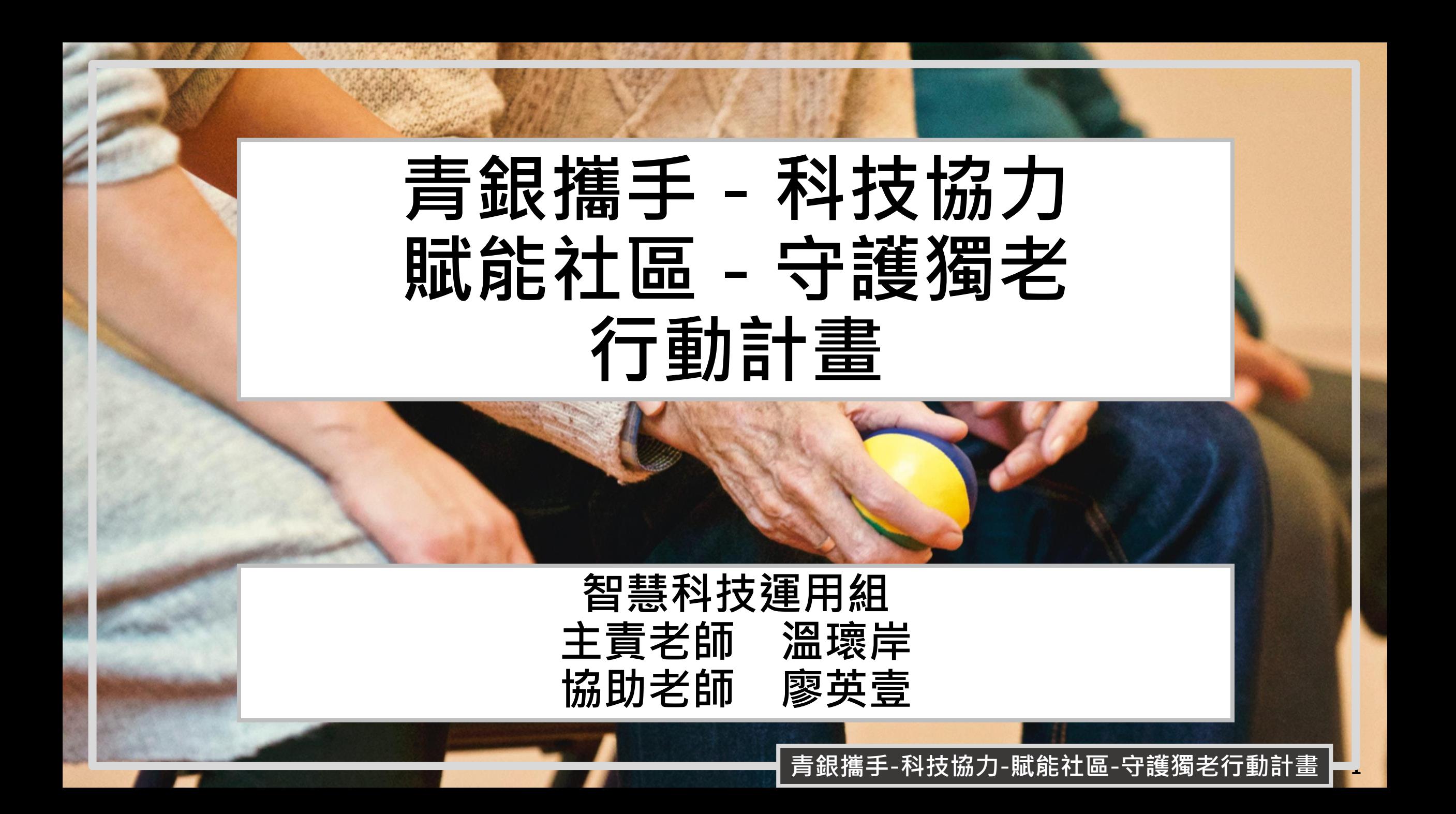

#### **Contents**

g**abboni-介紹** g**abboni-感測參數介紹** g**abboni-操作功能介紹** g**abboni-配件介紹** g**abboni-軸向定義** g**abboni Scratch 連線** g**abboni -Scratch UI介紹** g**abboni-USB連線** g**abboni-藍芽BLE 連線** g**abboni-Scratch連線** g**abboni-Scratch 範例程式**

#### APPENDIX

gabboni-其他應用

[https://12u10.lab.nycu.edu.tw](https://12u10.lab.nycu.edu.tw/)/

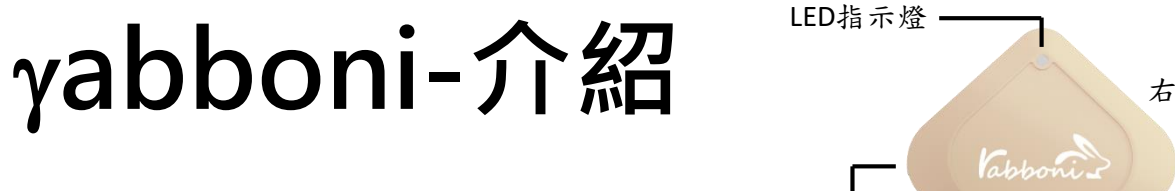

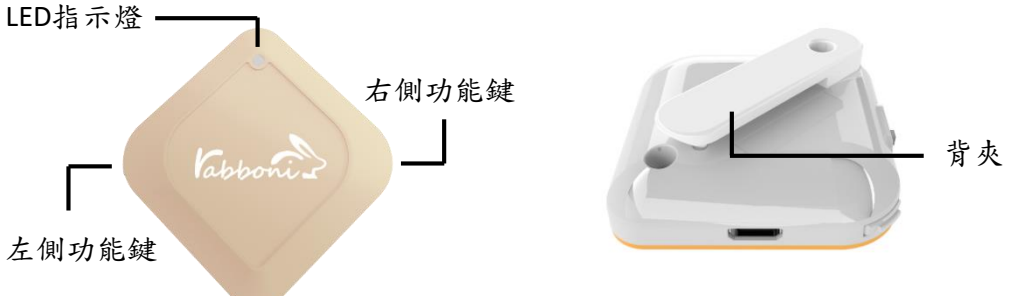

- gabboni內建六軸重力感測器 (IMU: Initial Measurement Unit)、BLE藍芽 傳輸及運算元件
- 可即時傳輸感測讀值並提供取樣頻 率及動態範圍之多樣選擇
- •配有LED燈,指示rabboni運作狀態 及電量顯示。
- yabboni 提供Android感測訊號擷取 APP及各式程式教育應用 API
- Scratch, Python, Unity, Java, App Inventor
- 專為 AIoT 程式教育、APP開發、AI 智慧感測互聯或各種智慧化應用之 動作偵測相關研究開發使用。

## g**abboni-感測參數介紹**

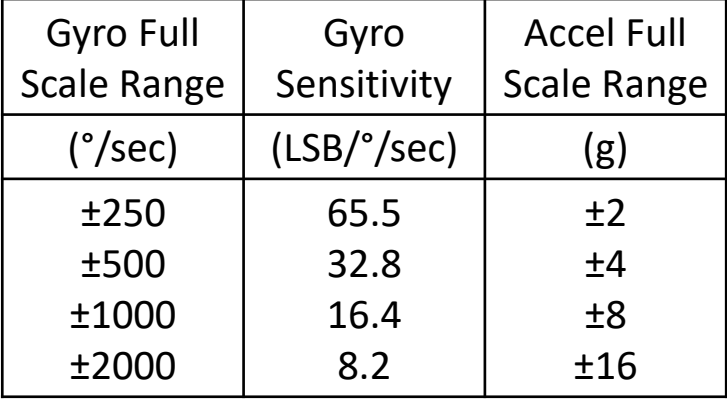

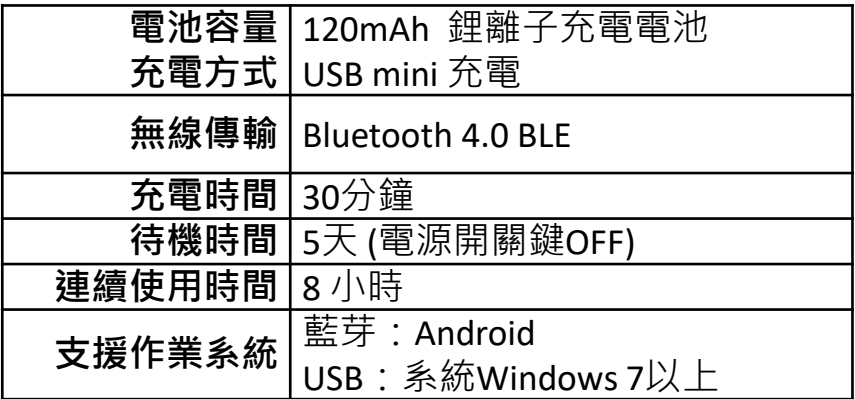

為了提高可靠性,還可以為每個軸配備更多的傳感器。一 般而言IMU要安裝在被測物體的重心上。

# g**abboni-操作功能介紹**

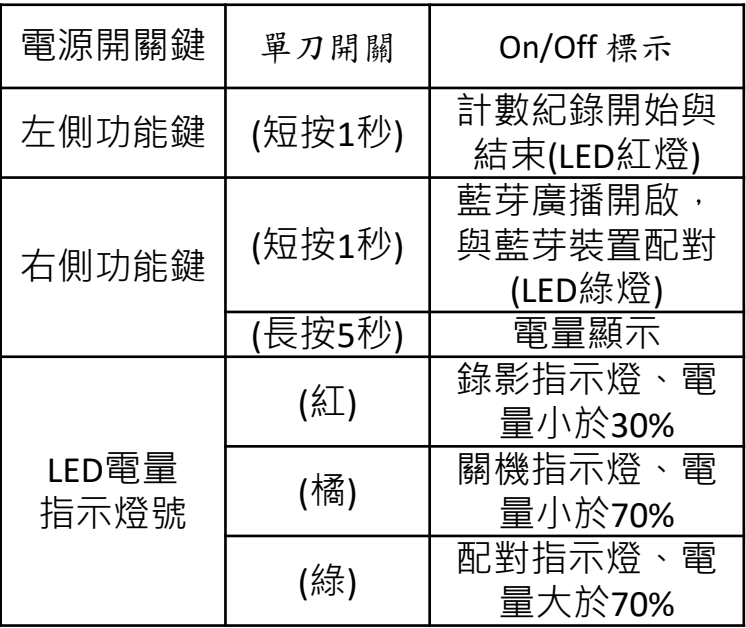

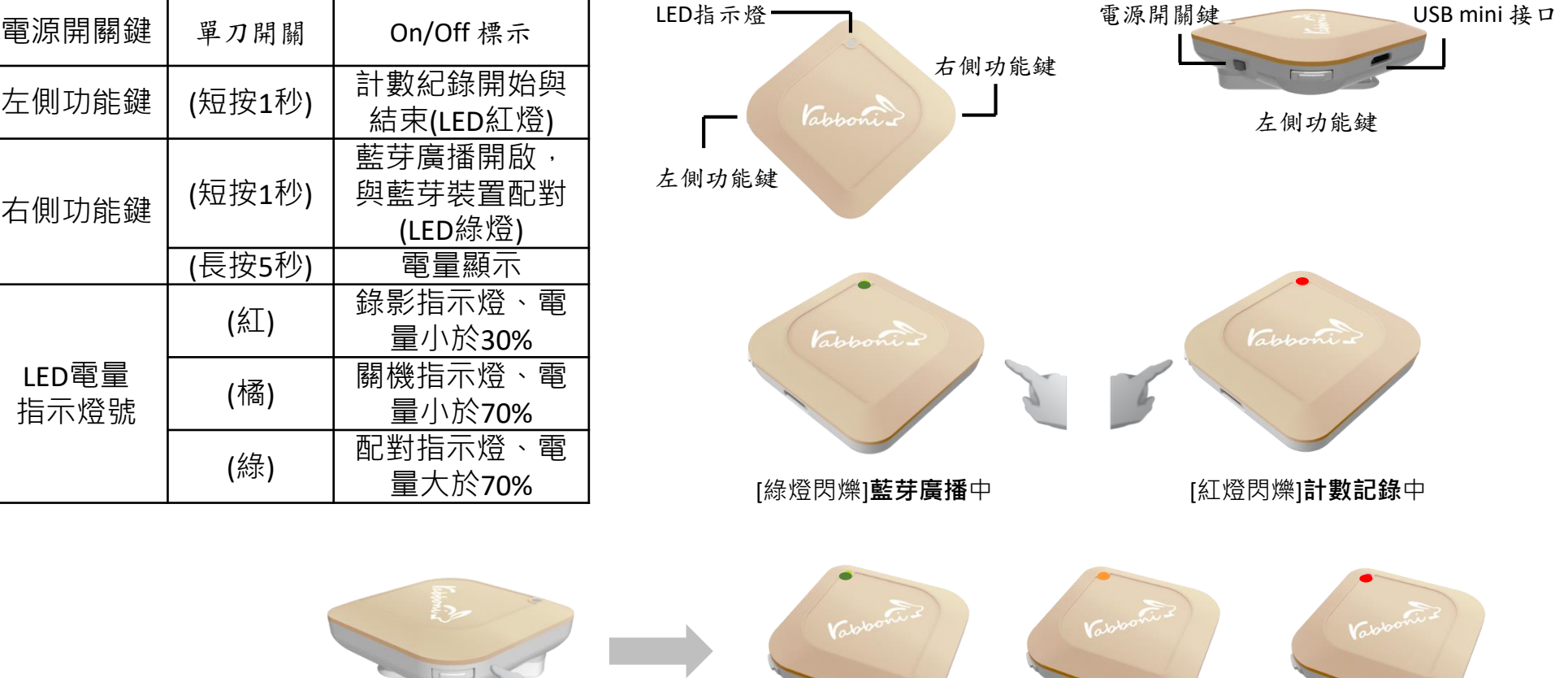

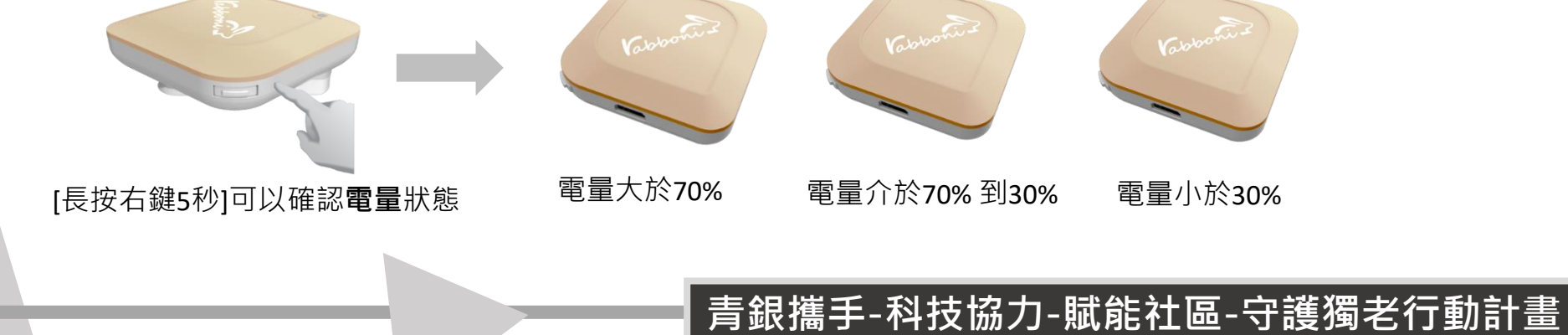

# g**abboni-配件介紹**

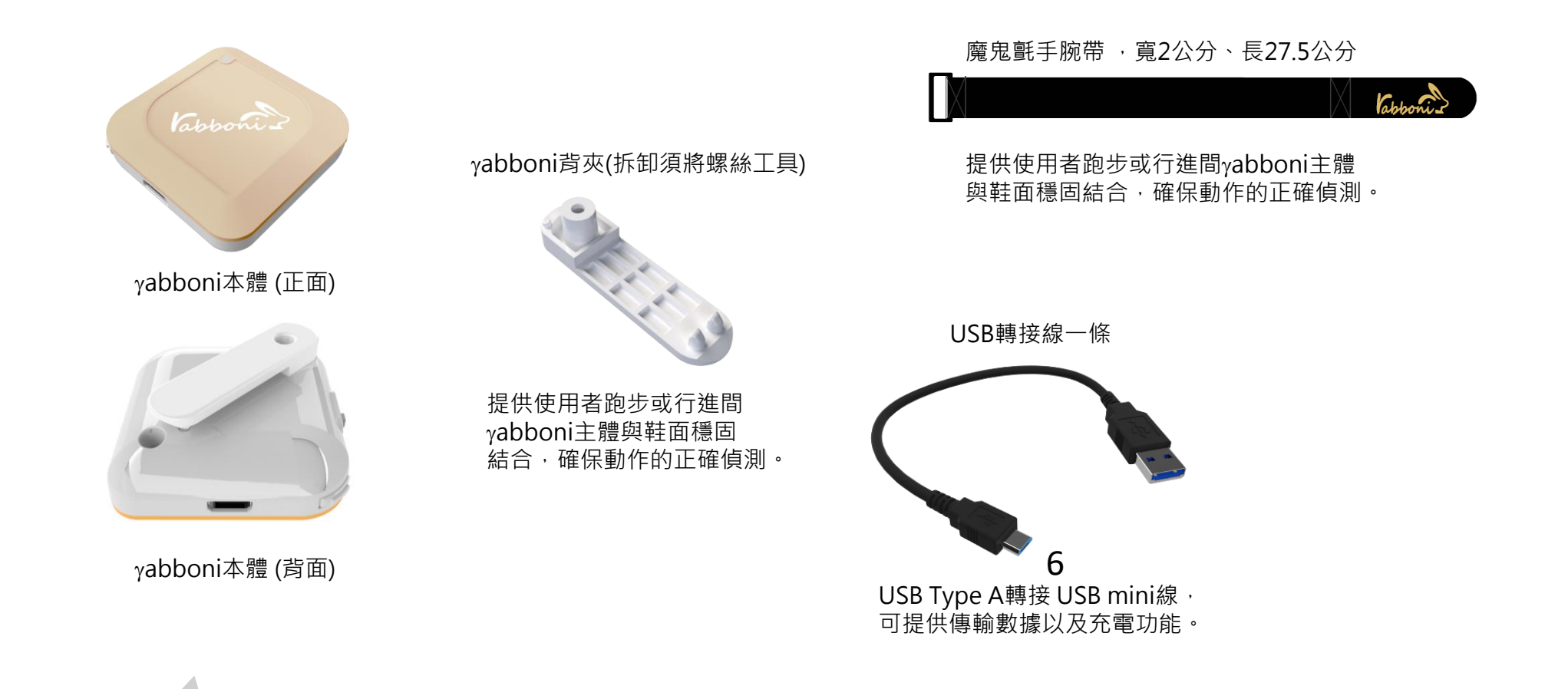

# g**abboni-軸向定義**

直線軸:X/Y/Z加速度 (Acceleration) 環狀軸:X/Y/Z 角速度 (Gyro)

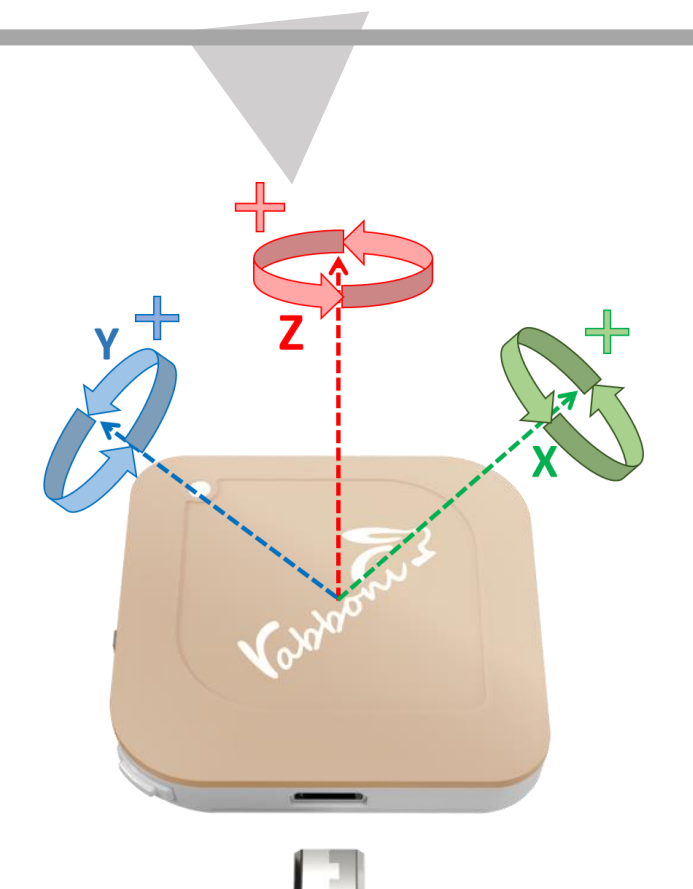

## **Scratch桌面板多連程式下載**

## 1. 進入連結:https://reurl.cc/Mk0RML

2. 如果出現警告,選擇"仍要下載"

3. 選擇"儲存"

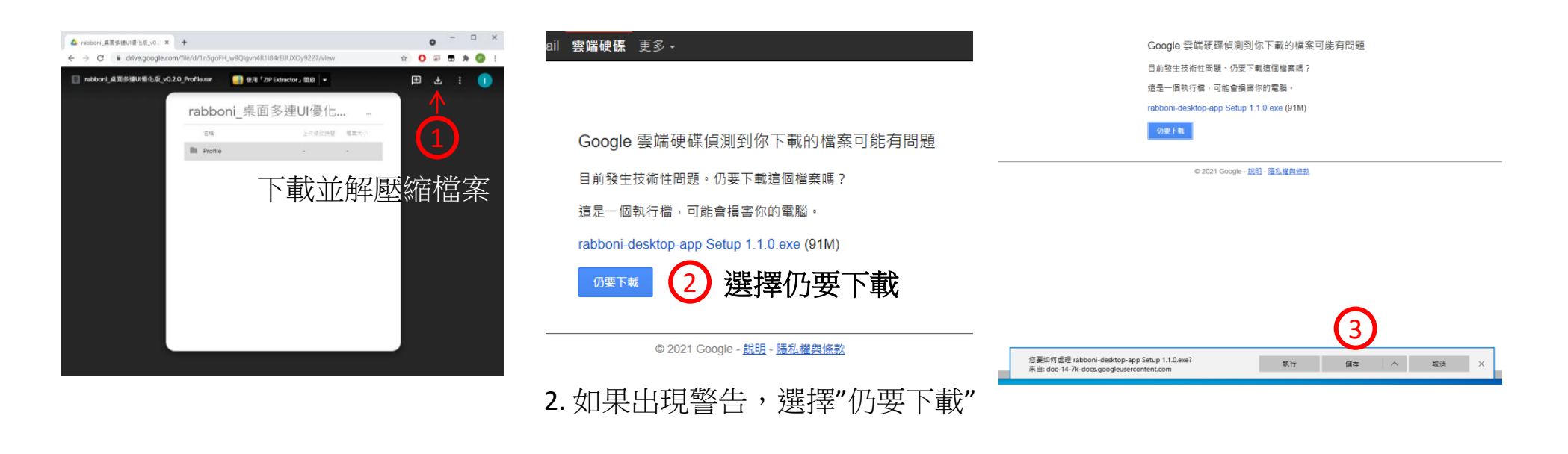

1. 解壓縮後,打開資料夾,點擊應用程式開啟

■ rabboni\_桌面多連UI優化版\_v0.2.0\_Profile ◆ ■ Profile ◆ <mark>Av</mark> rabboni\_app.exe

2.應用程式開啟後.

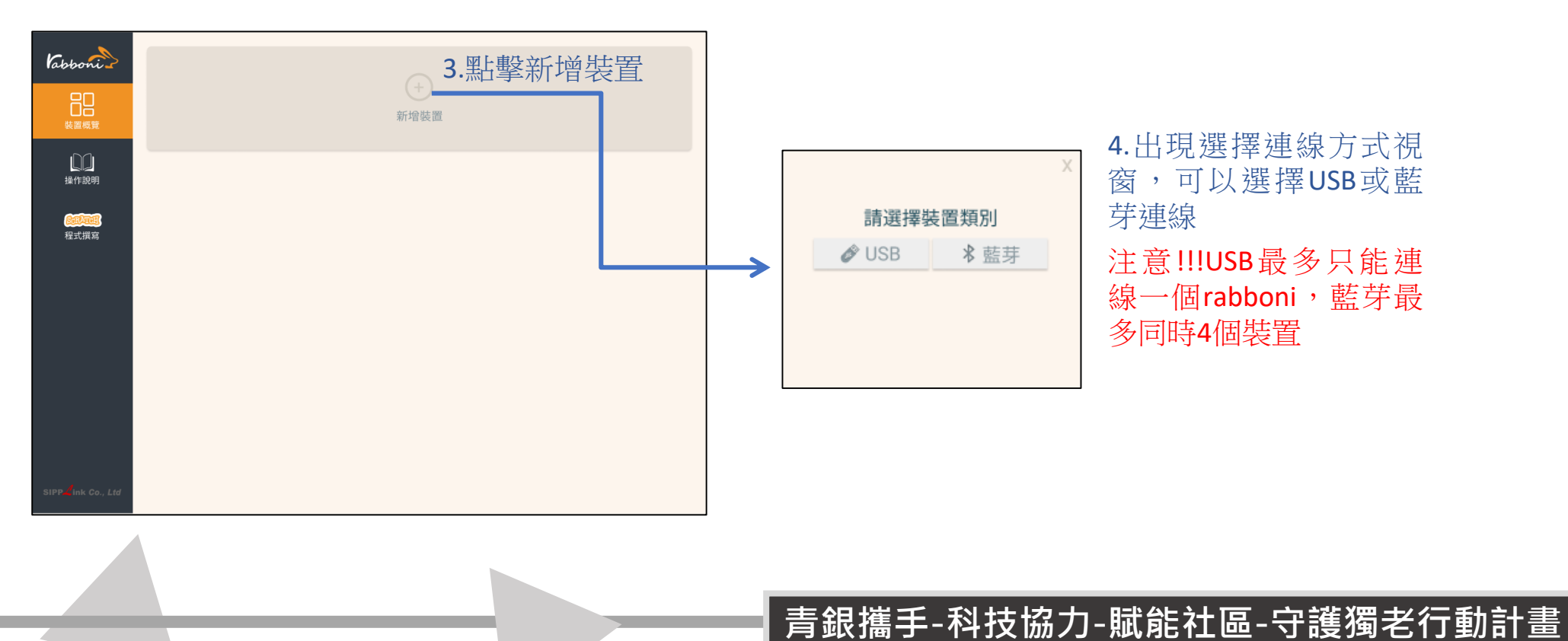

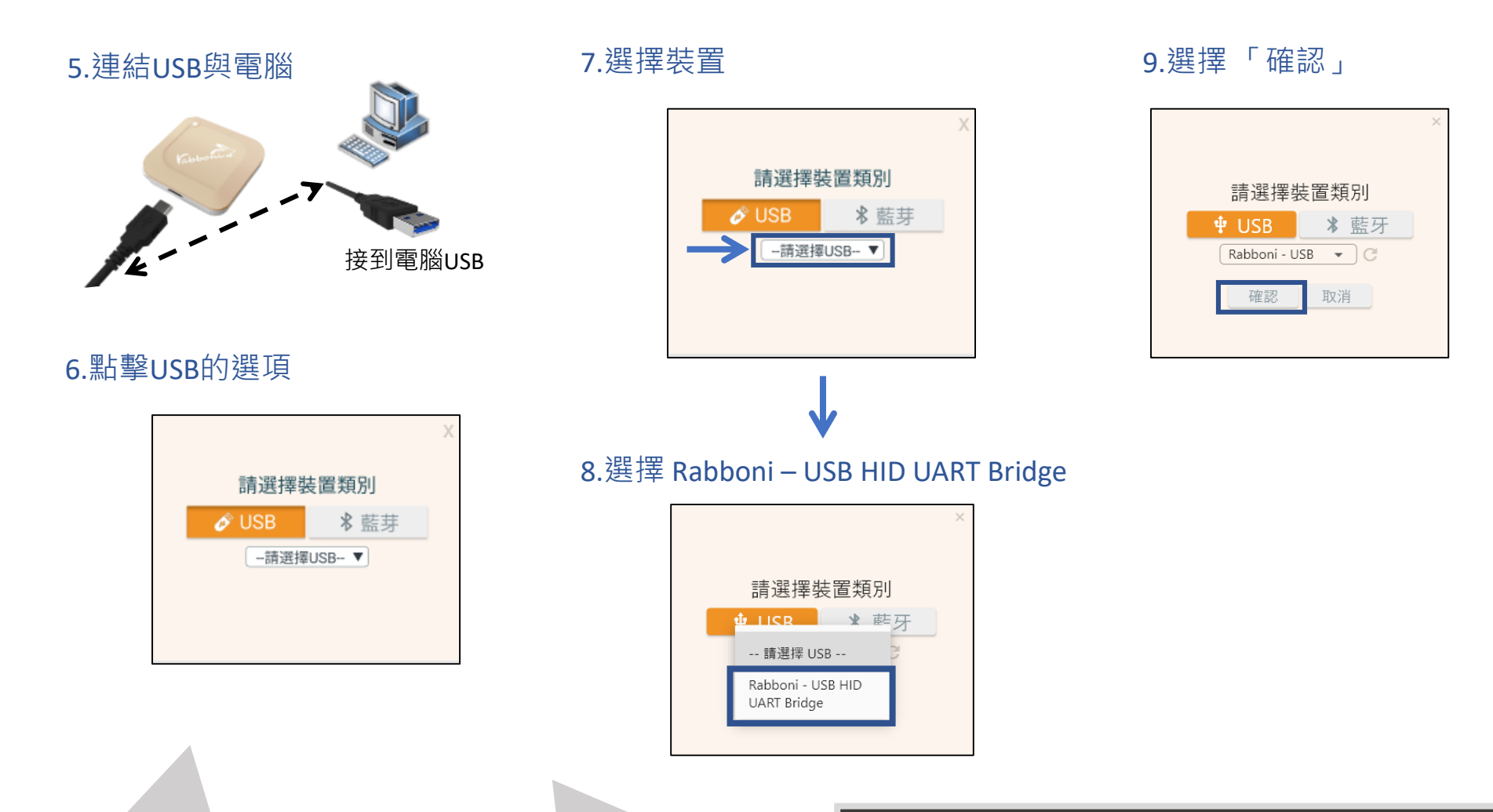

#### 10.數字跳動代表連線成功

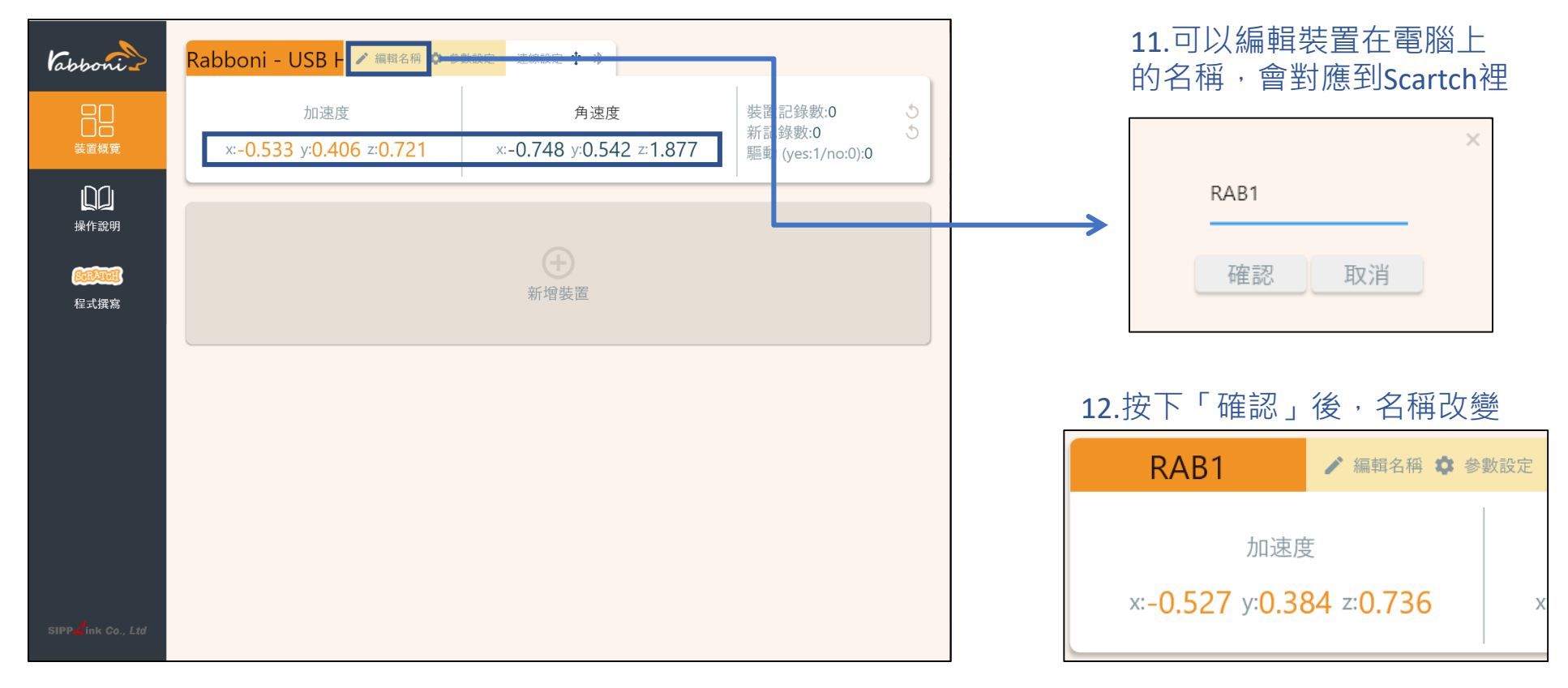

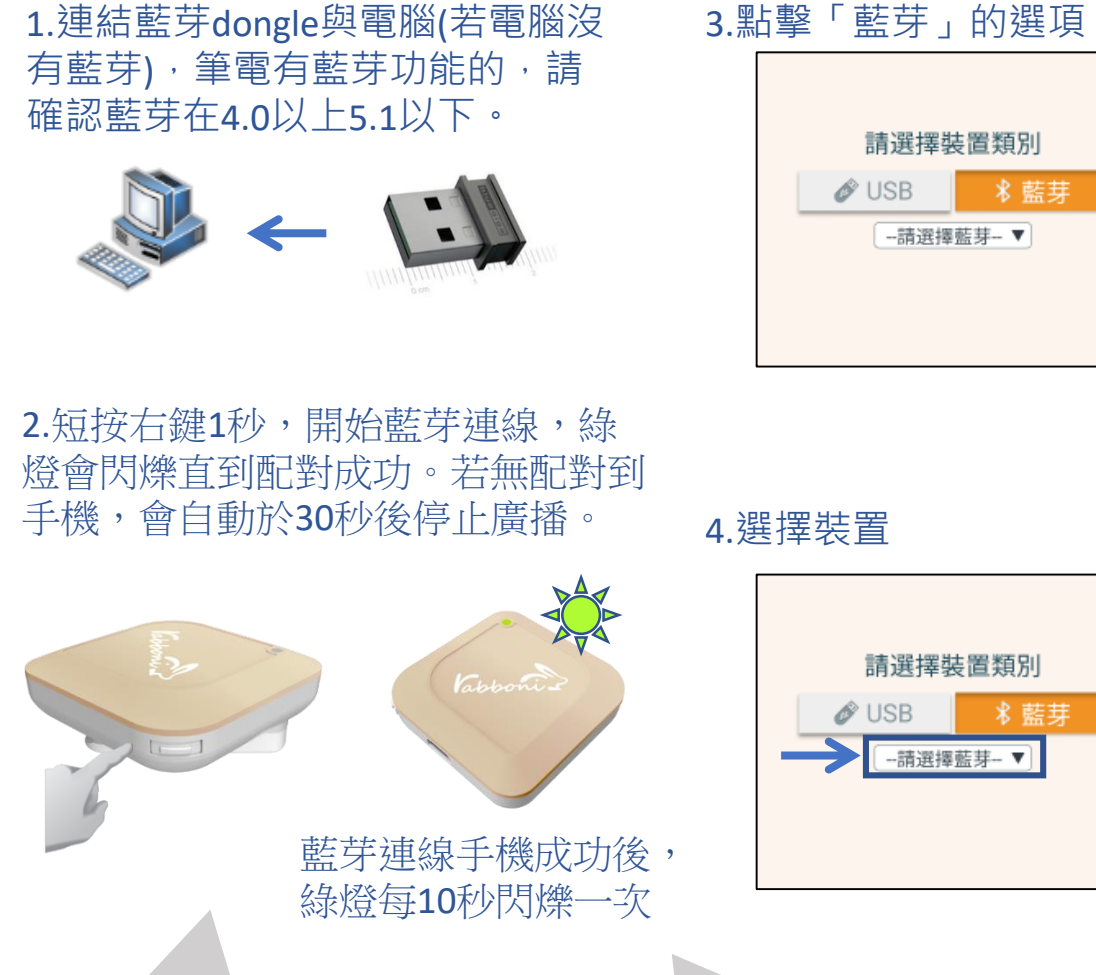

請選擇裝置類別 \* 藍芽  $\mathscr{O}$  USB -請選擇藍芽-▼

請選擇裝置類別

-請選擇藍芽-▼

**B**USB

\* 藍芽

### 5.選擇欲連結rabboni裝置的MAC碼

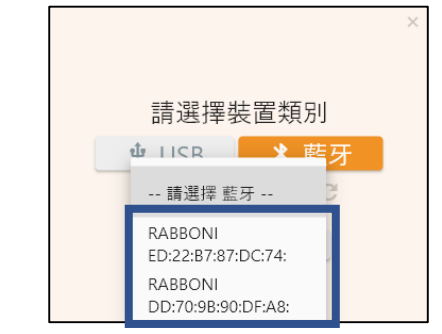

MAC碼在rabboni的本體背面

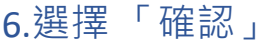

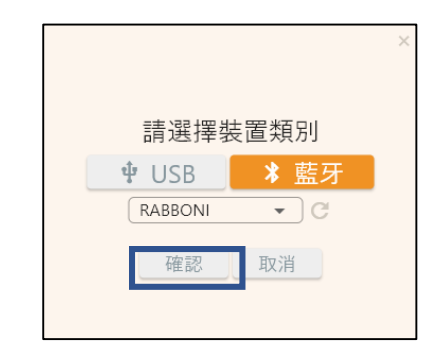

#### 7.數字跳動代表連線成功

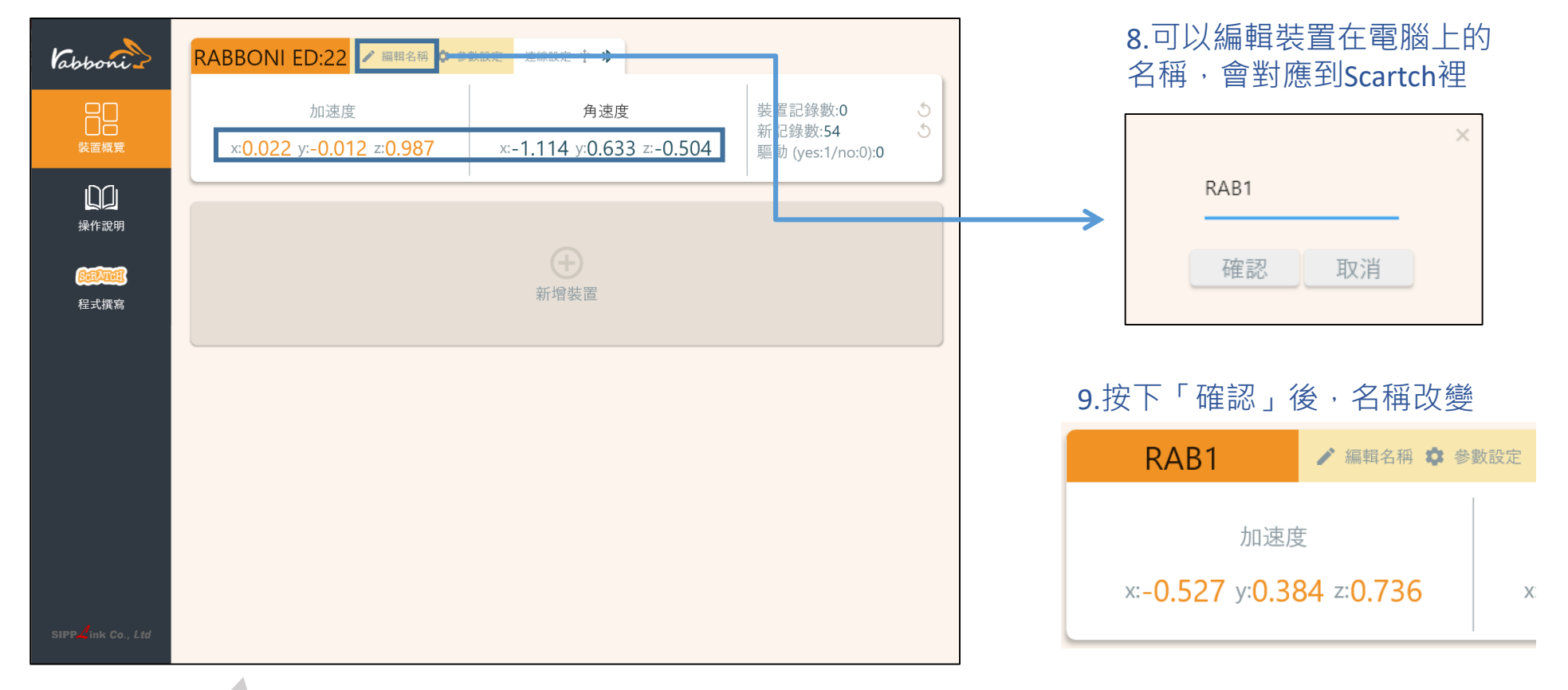

#### 10.新增其他裝置

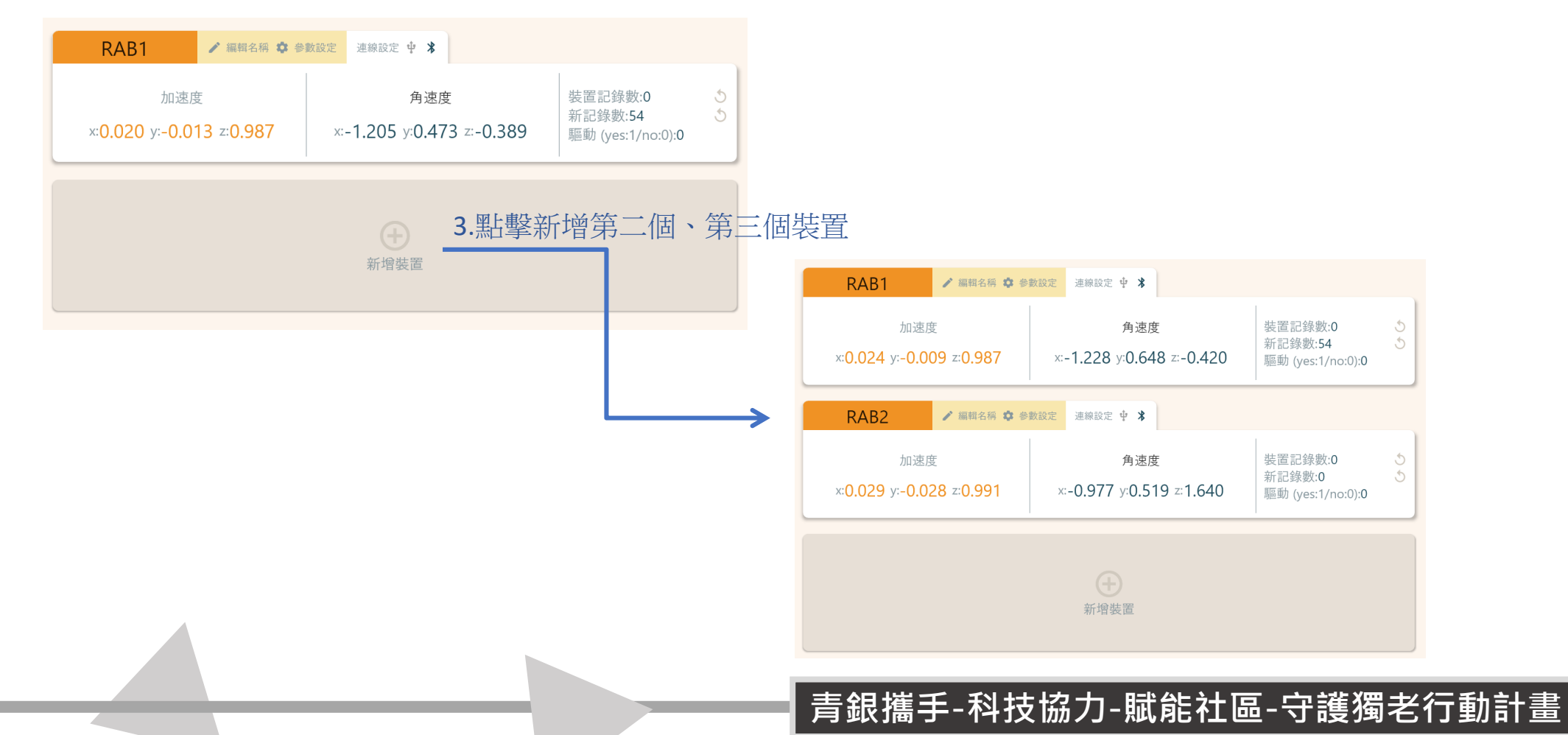

#### 11.點擊左邊Scratch的ICON

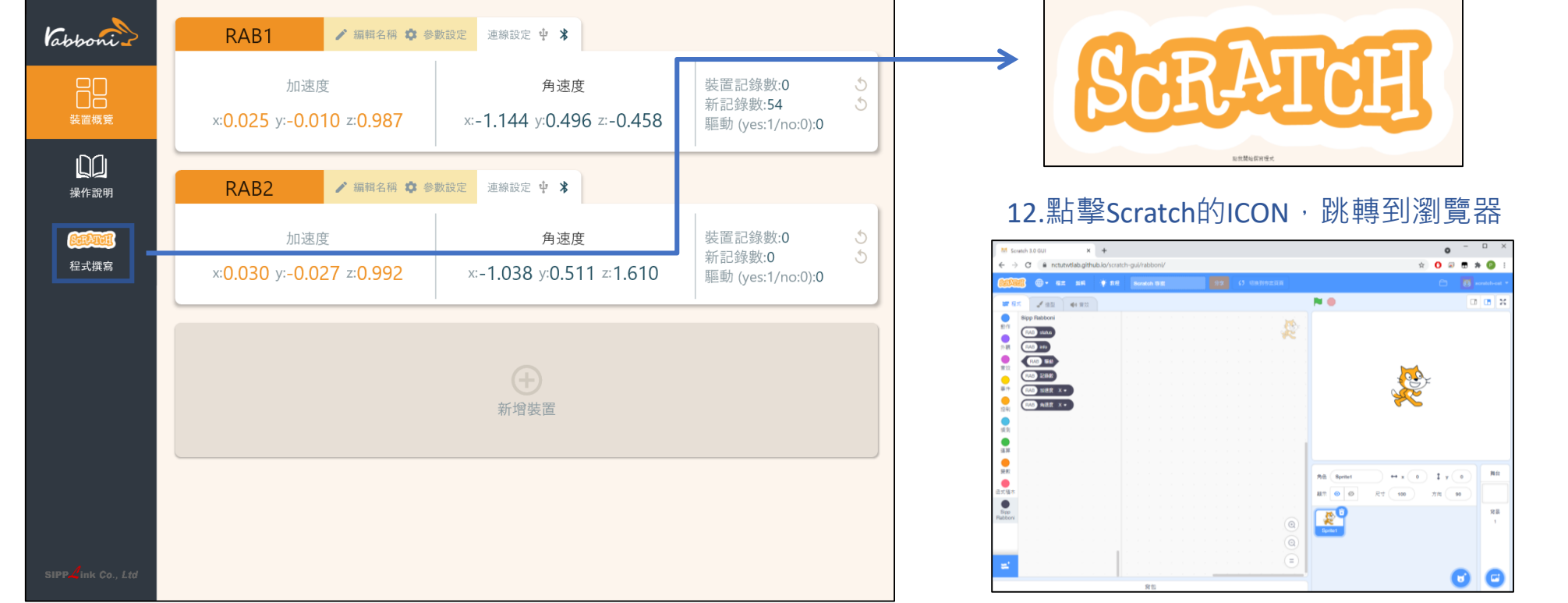

https://nctutwtlab.github.io/scratch-gui/rabboni/

#### 11.添加rabboni套件

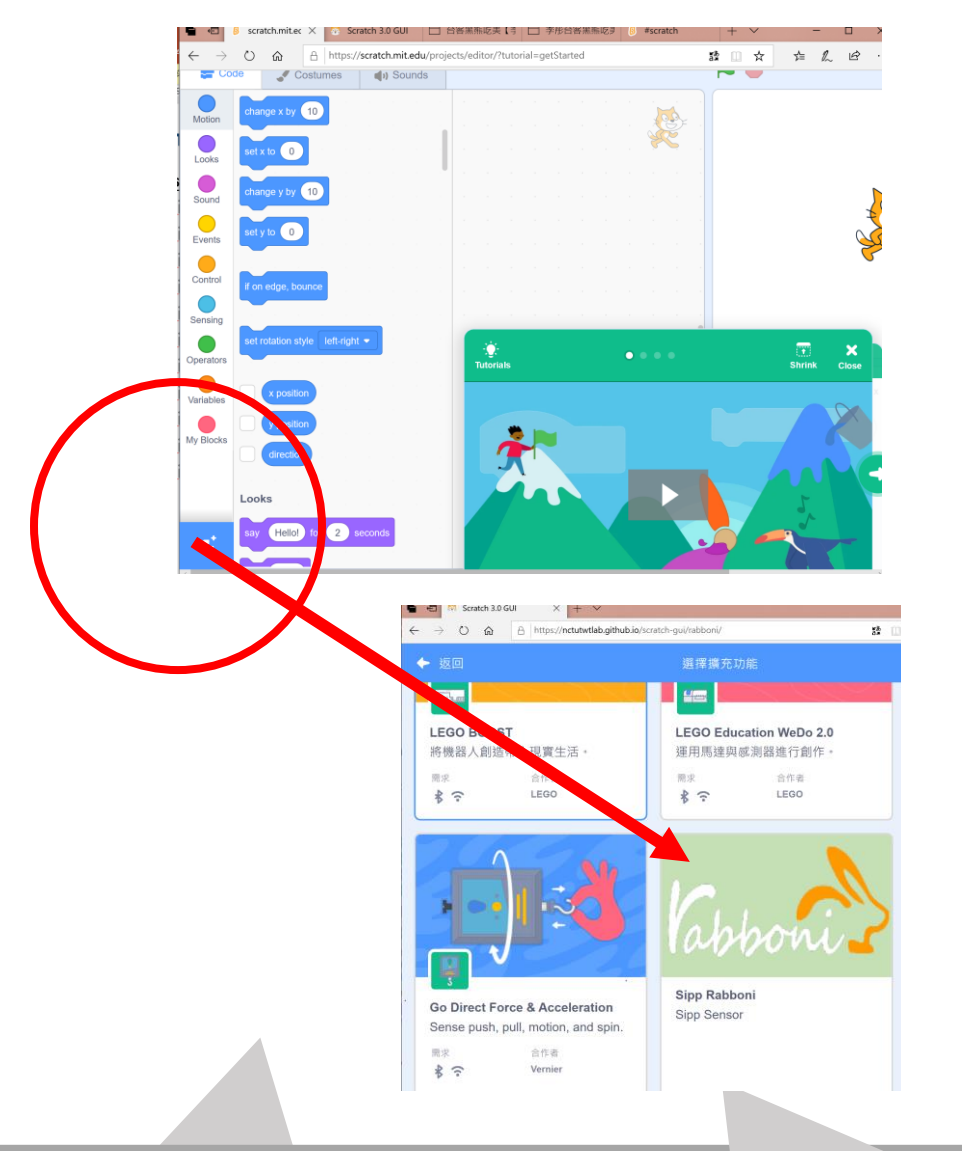

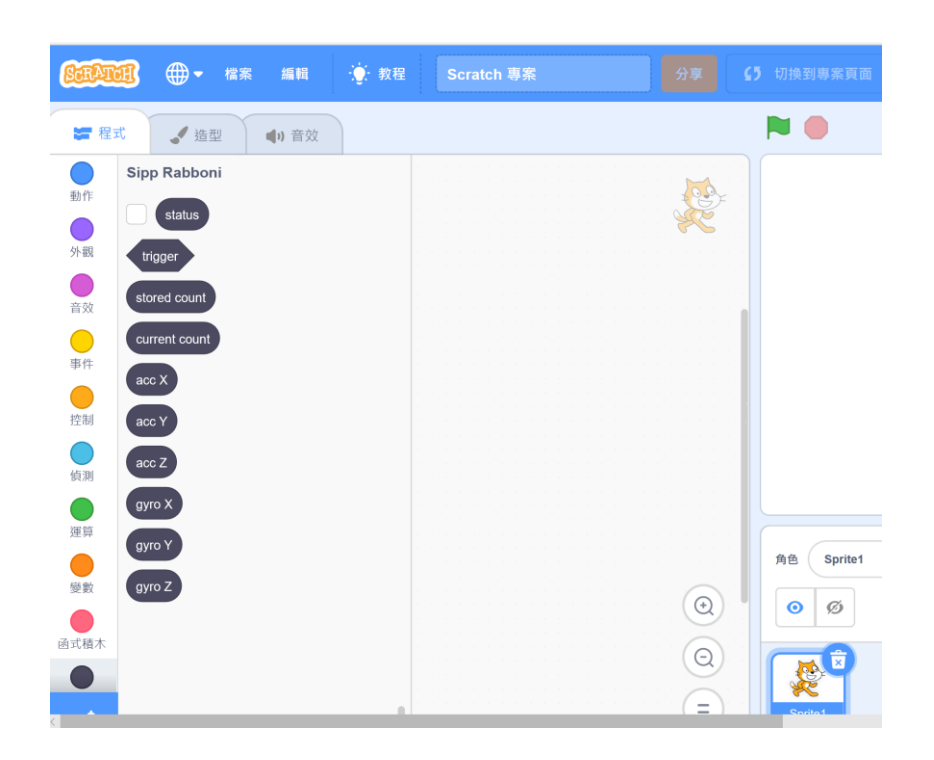

# g**abboni PC USB (Single) 連線**

1. rabboni\_pc\_UI下載/解壓縮資料夾(rabboni\_PC\_ui):

<https://reurl.cc/QprO60>

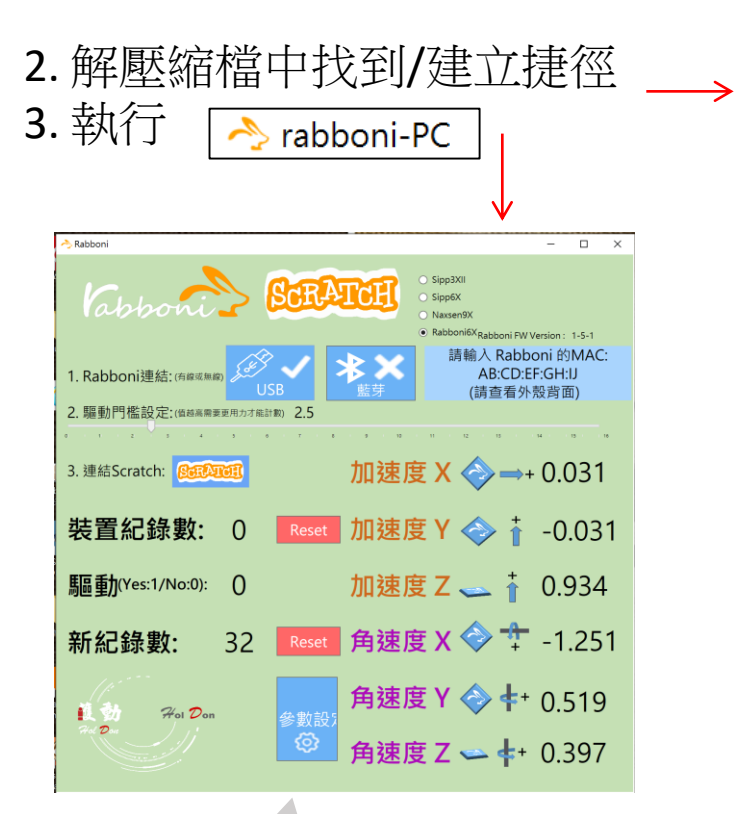

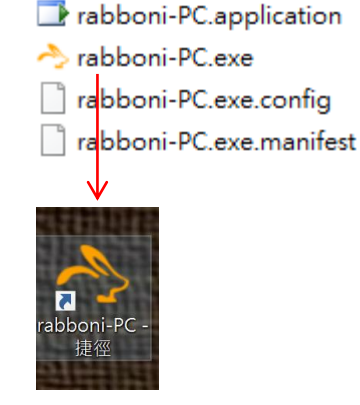

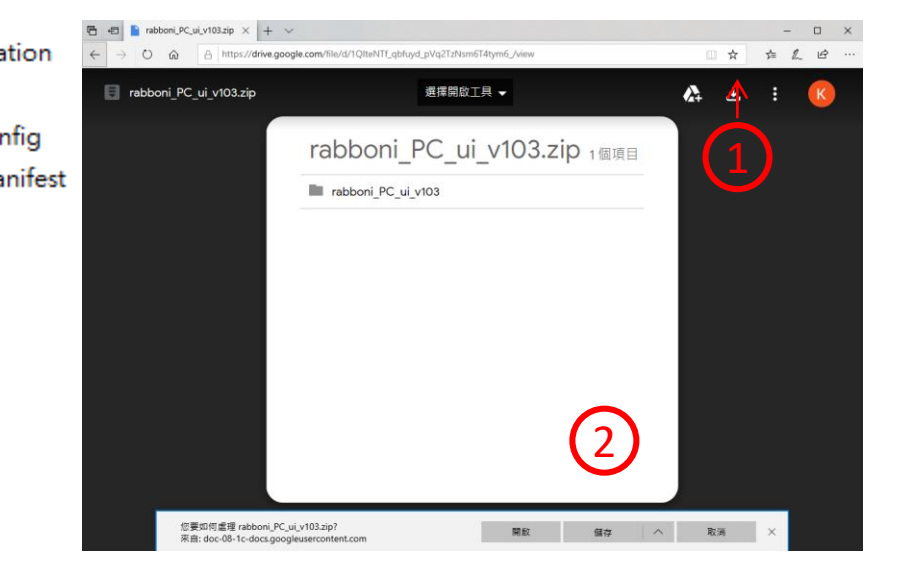

下載並解壓縮檔案 Labboni\_PC\_ui\_v103.zip

### **如果**g**abboni PC UI 連線程式無法開啟**

1. 執行工作管理員 (在工作列上按右鍵或同時按下Ctrl+Alt+Del,選擇"工作管理員")

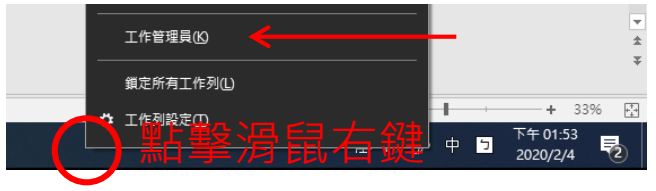

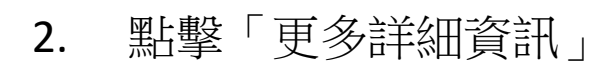

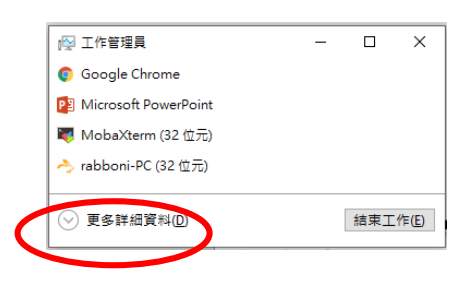

2. 找到仍在背景執行的rabboni程式

▶ rabboni-PC (32位元) 0.1%

0 MB/秒 80.1 MB

3. 點擊右鍵選擇「結束工作」

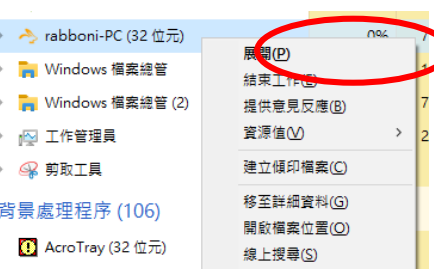

### g**abboni -PC UI介紹**

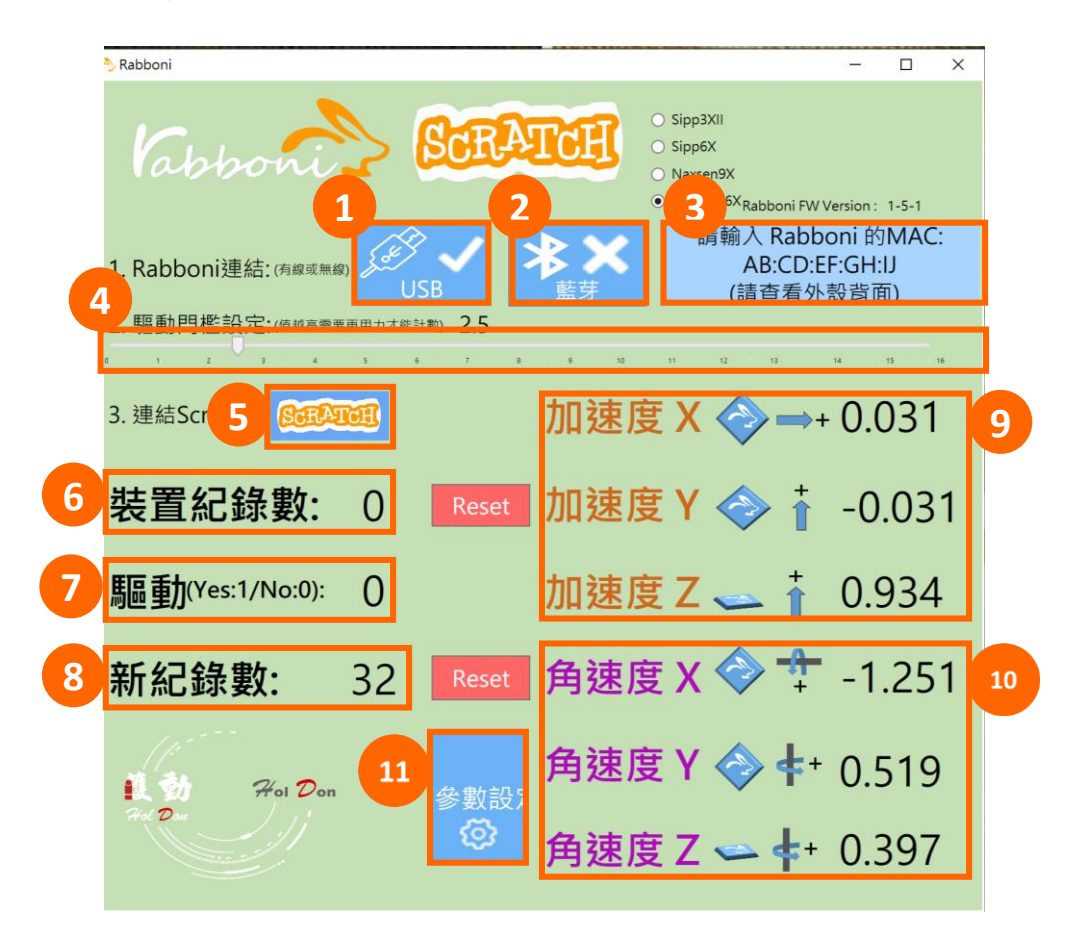

1. USB:點擊透過USB連線 2. Bluetooth:點擊透過藍芽連線 3. MAC:輸入裝置MAC的地方

4. Scratch:點擊可以連到 Scratch

5. 驅動門檻:設定內建加速度公式 $\sqrt{x^2+y^2+z^2}$ 並計算驅動次數結果的門檻(要大於多少算一次)

6. 裝置驅動記錄數/Reset : 紀錄驅動次數在 7. 驅動: 搖動超過門檻會回傳 |

8. 新驅動紀錄數/Reset:每次重新連線回重新計數

9. X/Y/Z方向加速度 (1g=9.8m/sec<sup>2</sup>) 10. X/Y/X方向角速度 (degree/sec)

11. 參數設定:設定rabboni內的加速度以及角速度 偵測範圍及 sampling rate。

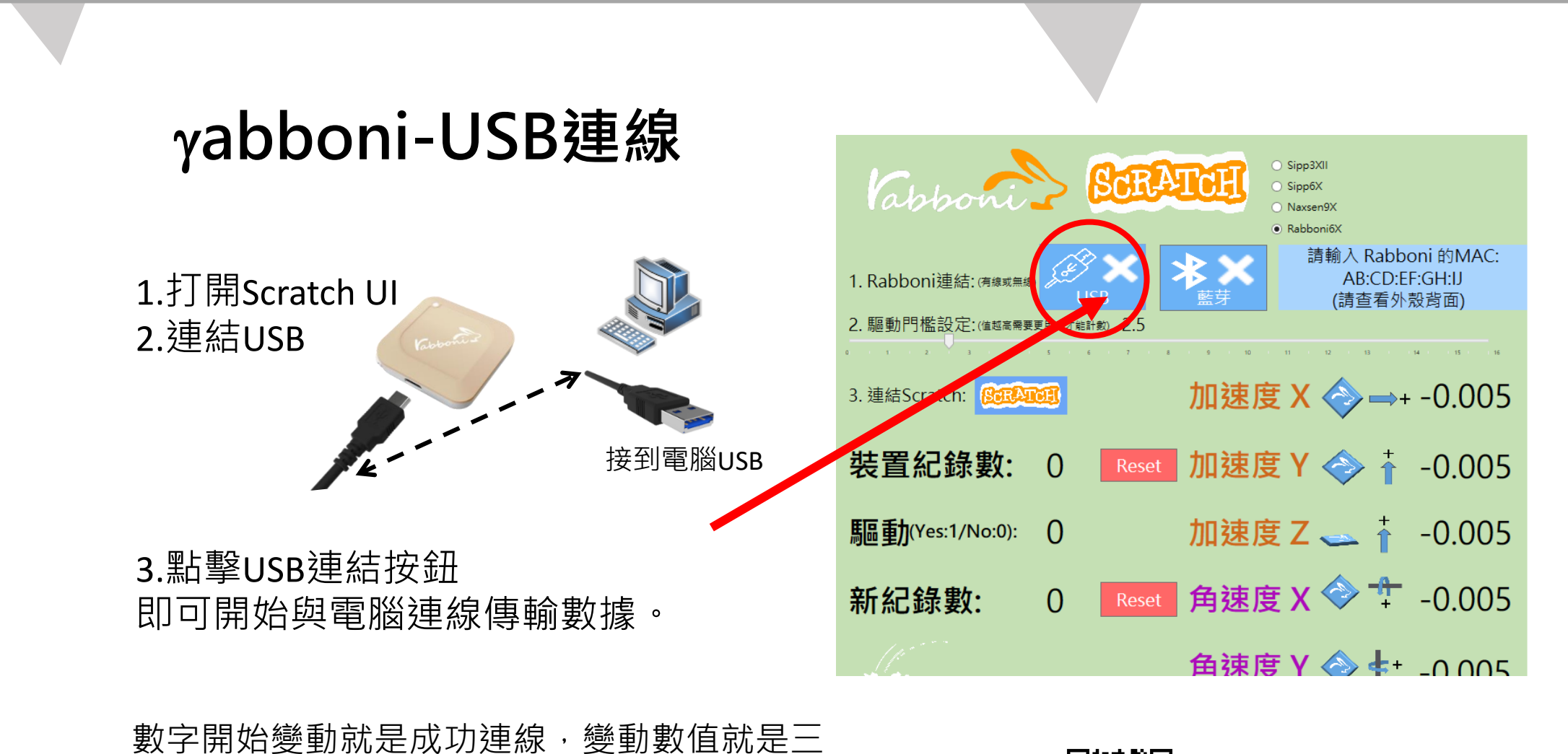

軸的加速度以及三軸的角速度。如果有問題的 話就把檔案關起來重開。跳動值為量測值(含 雜訊值),因此 Sensor 靜置仍會有跳動值。.

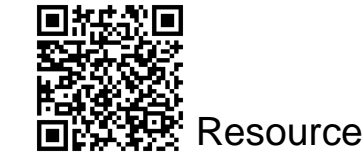

## g**abboni-藍芽BLE連線**

- 1. 若電腦有開啟BLE 藍芽連線功能,會轉成藍 色按鈕。(一般電腦筆電配備藍芽但不配備 BLE 須加裝 BLE Dongle.)
- 2. 請輸入貼在盒子/裝置背後的 。 (MAC ID: AA:BB:CC:DD:EE:FF)
- 3.點擊藍芽連線按鈕。

數字開始變動就是成功連線,變動數值就 是三軸的加速度以及三軸的角速度。如果 有問題的話就把檔案關起來重開。跳動值 為量測值 (含雜訊值),因此 Sensor 靜置 仍會有跳動值。

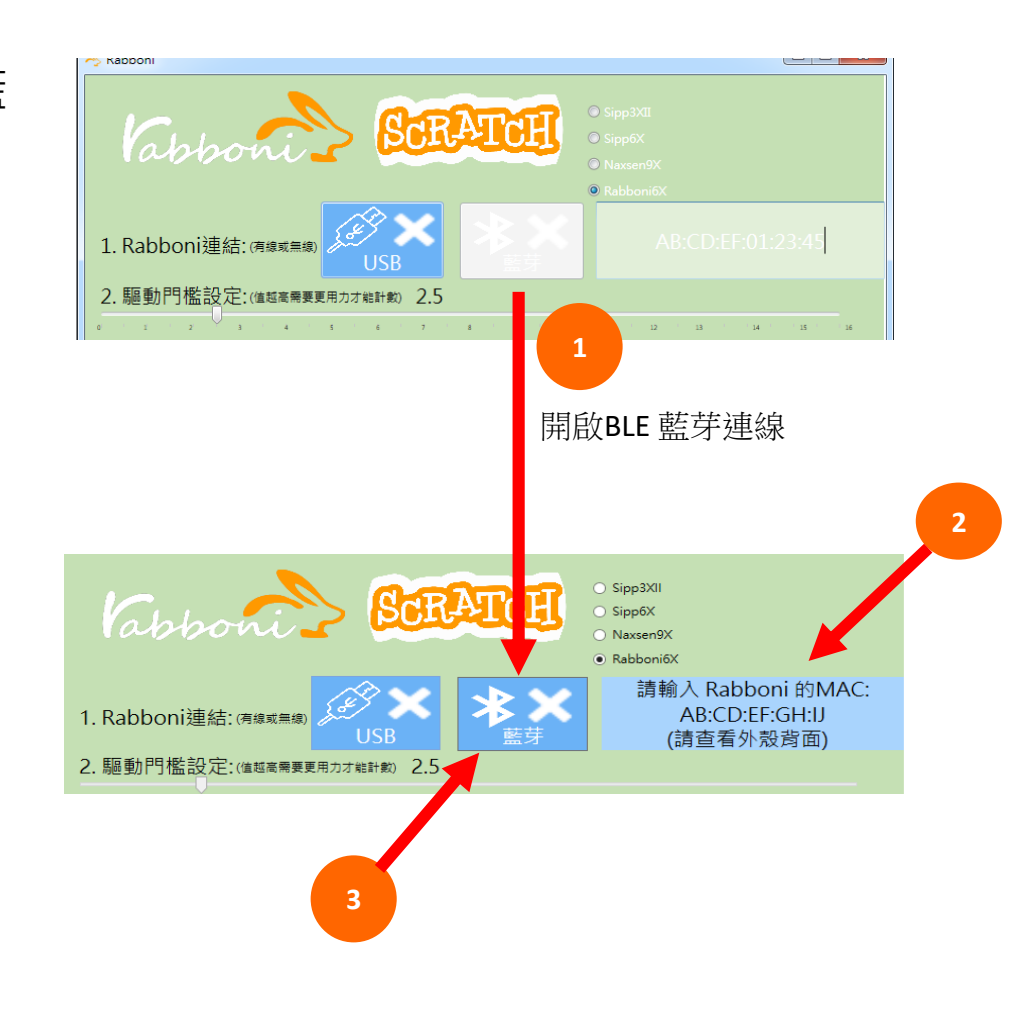

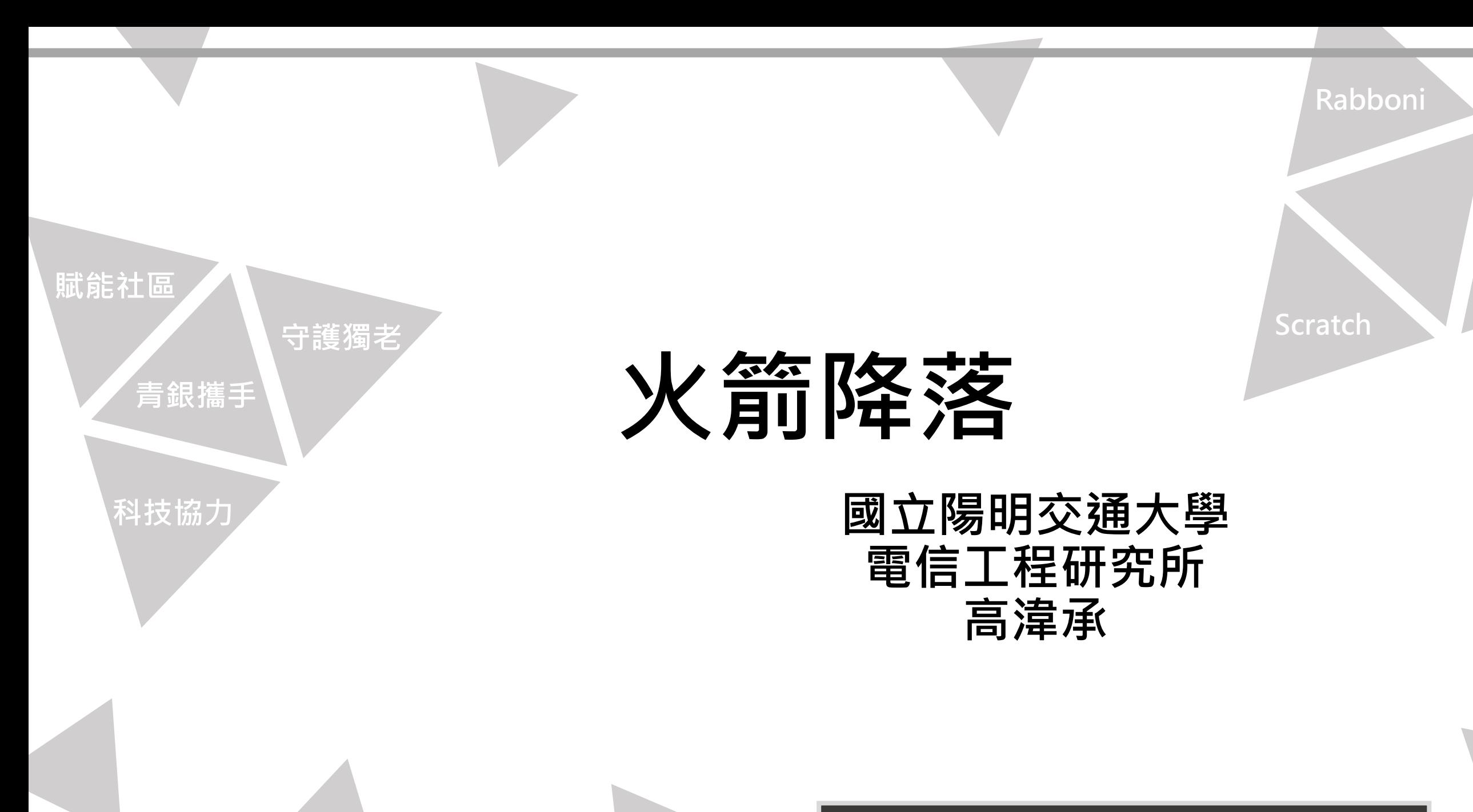

#### **目錄 / Content 青銀** 图<br>安全 **遊戲 介紹 示範 影片**

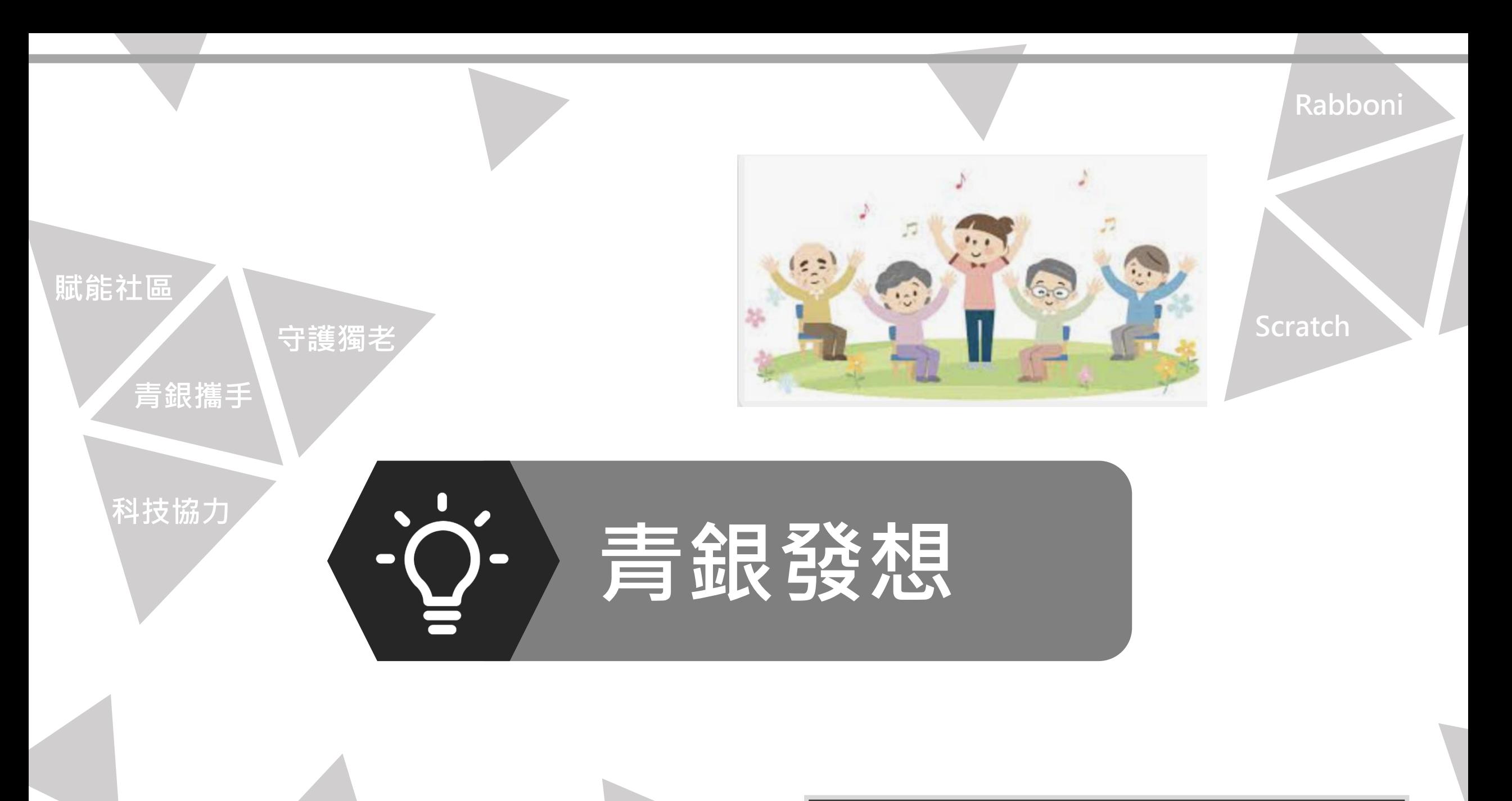

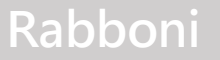

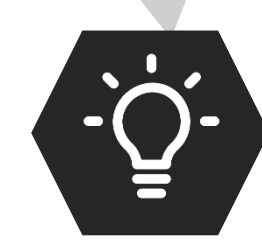

**賦能社區**

**青銀攜手**

**科技協力**

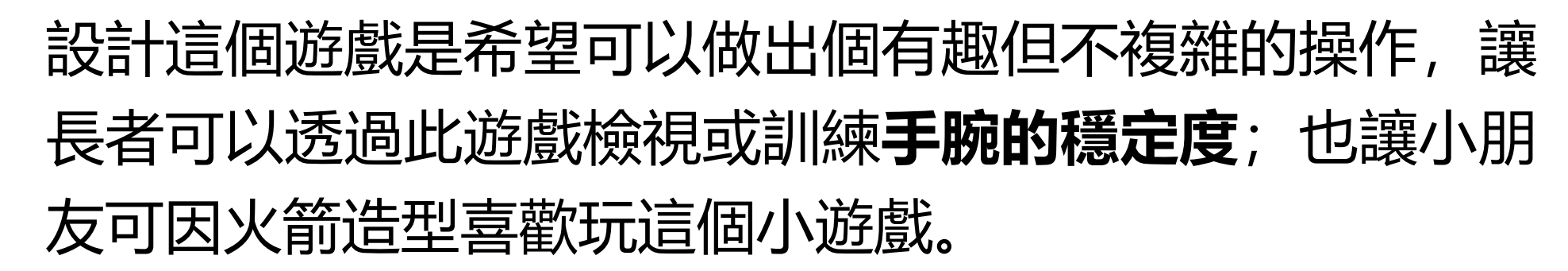

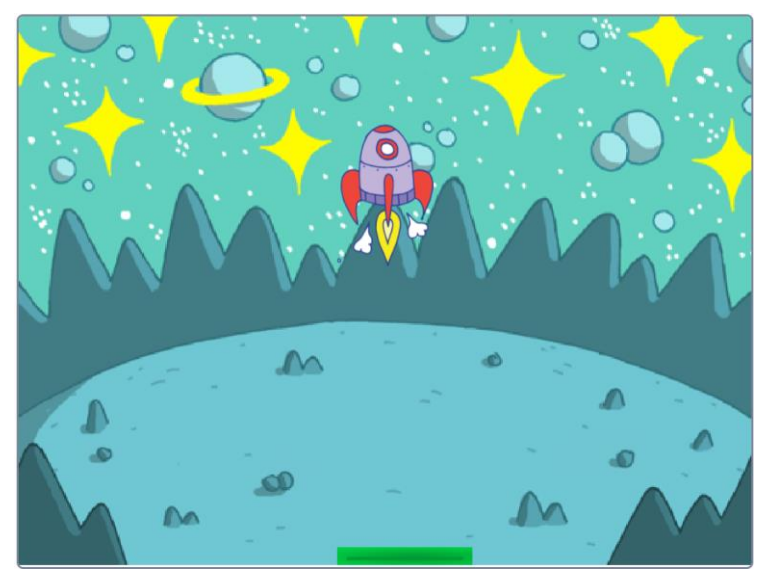

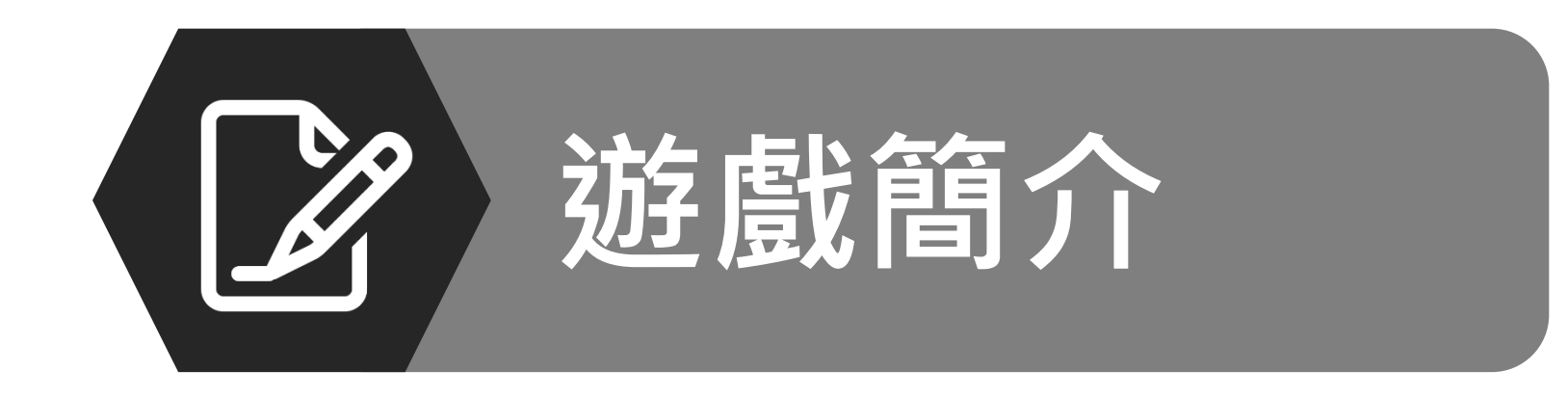

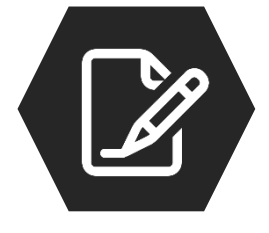

1. 利用rabboni來操控火箭左右移動 2. 底部平台會自動以隨機速度移動 3. WIN條件:成功將火箭降落於平台 4. LOSE條件:火箭觸地或碰觸左右邊界

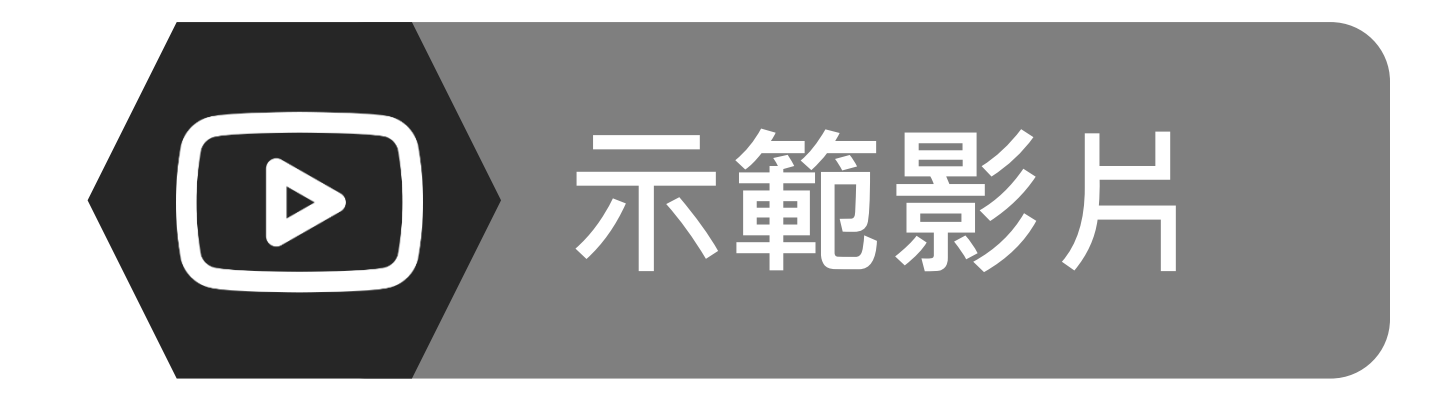

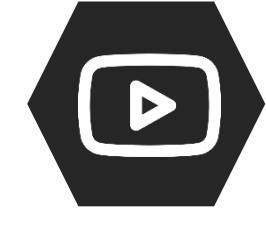

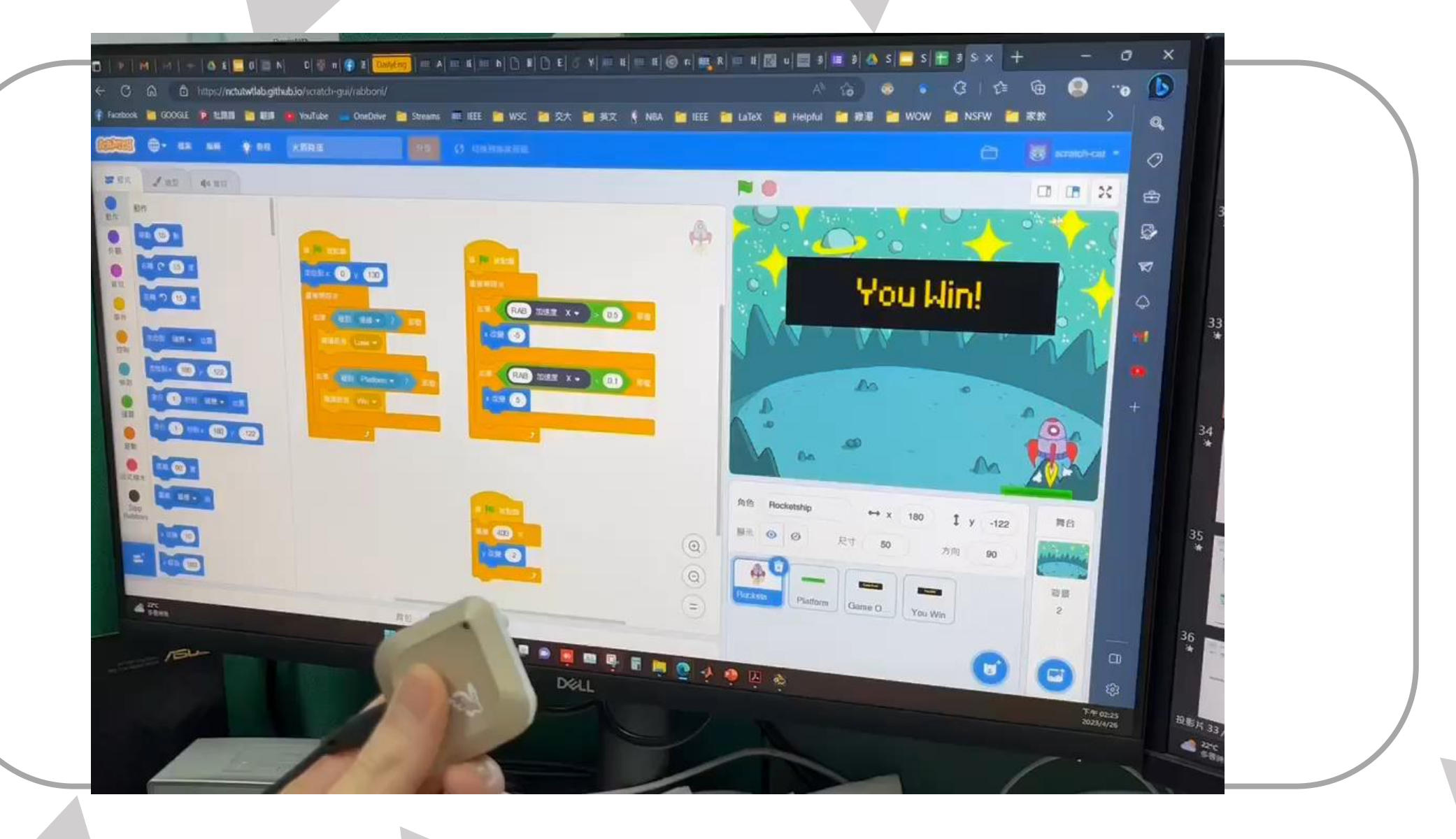

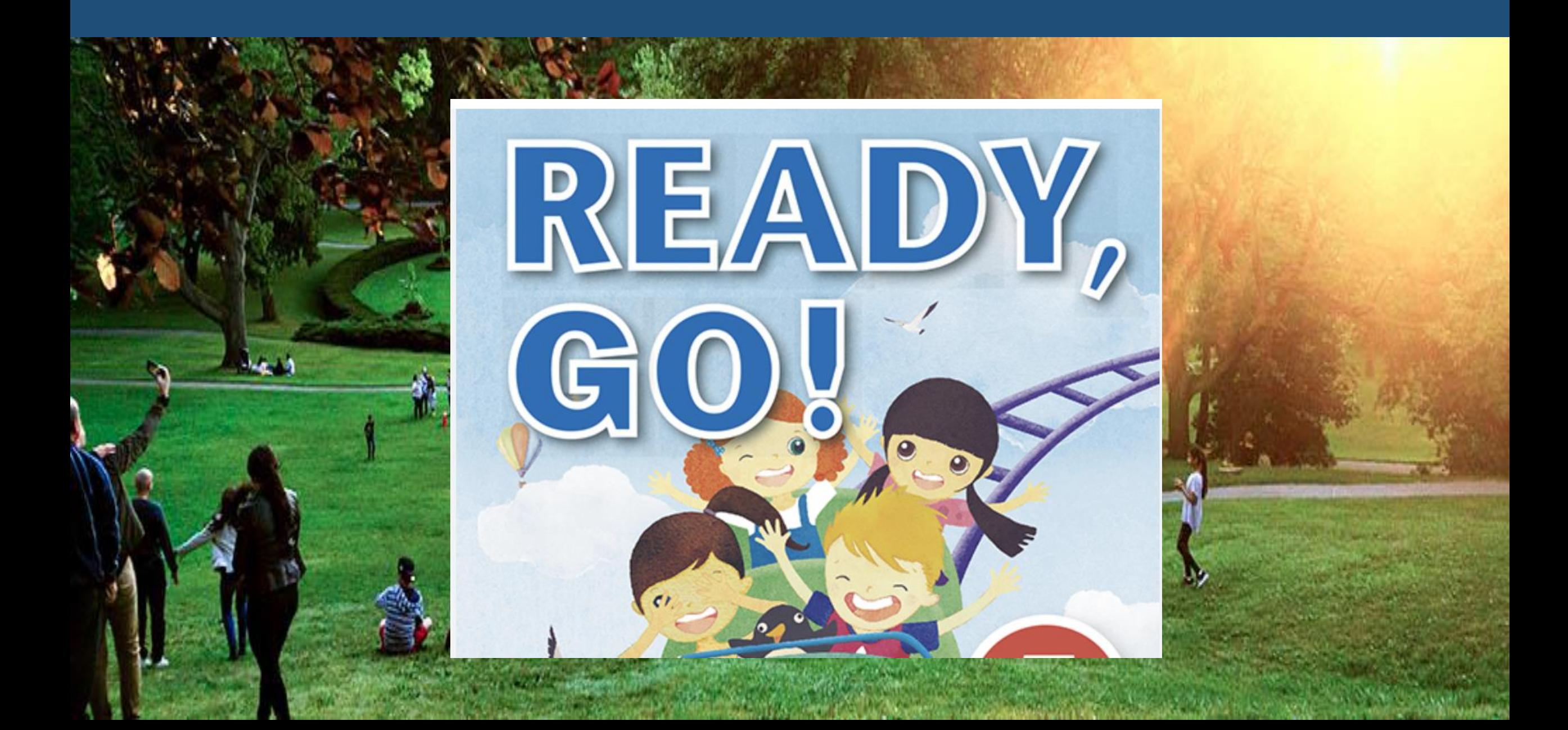